# **Introductory** *GeoXT* **User's Guide**

The Trimble *GeoXT* GPS device gives both first time, novice mappers and experienced GIS/GPS users the ability to accurately map field data with customized attribute information. Depending on your familiarity with GIS and to use basemap layers for your project, will determine the sections of this user's guide that will apply to you. Use the guide below to determine what parts of this guide will be necessary for you:

**Users with little or no GIS experience who just want to map data with the** *GeoXT*: Sections C through H.

**Users with GIS data (either basemap data to display while mapping or shapefiles into which features will be mapped)**: Sections A, B, C, and E through H.

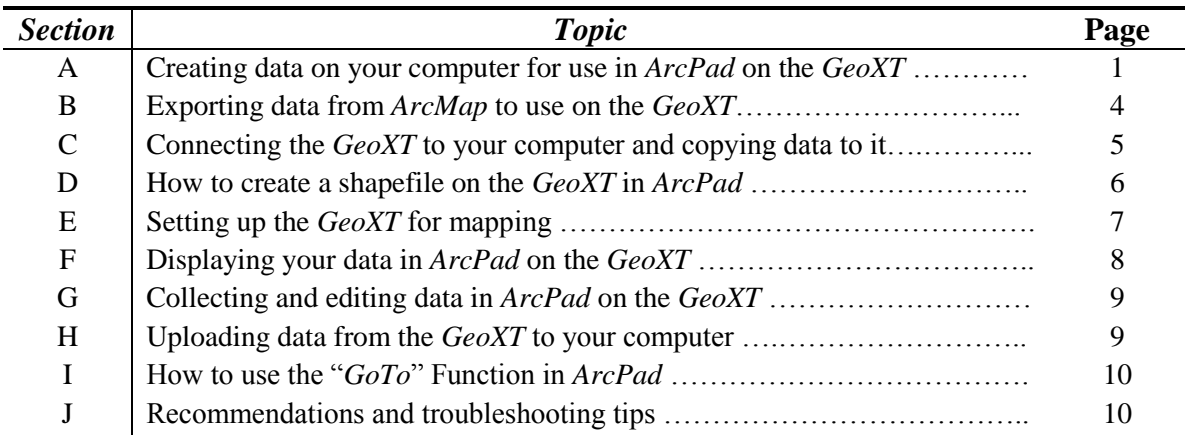

## **Section A: Creating data on your computer for use in** *ArcPad* **on the** *GeoXT*

In order to save time while mapping in the field, we recommended first using ArcCatalog on your computer to create empty data layers with attributes into which field data will be mapped. Be sure you have created as many attribute fields as required to sufficiently describe the data you are mapping.

For users that have defined attribute value domains for features to be mapped, using a **geodatabase** is recommended. This will allow for the use of drop down lists of attribute information to choose from while mapping, saving time and ensuring data integrity. To create a new geodatabase with attribute value domains for use while mapping, follow the directions below. For users familiar with **shapefile** format who do not want the drop down list capability or added setup time that geodatabase requires, skip to the **Creating a shapefile** topic on page 3.

\*If you have a geodatabase or shapefile already created that you want to map data into, skip to section B

\*\*Whether using geodatabase or shapefile, first create a "project folder" on your computer to put all of your GPS related data into.

#### **Creating a geodatabase and attribute domains**:

To create a geodatabase and its feature class open ArcCatalog, and follow these steps:

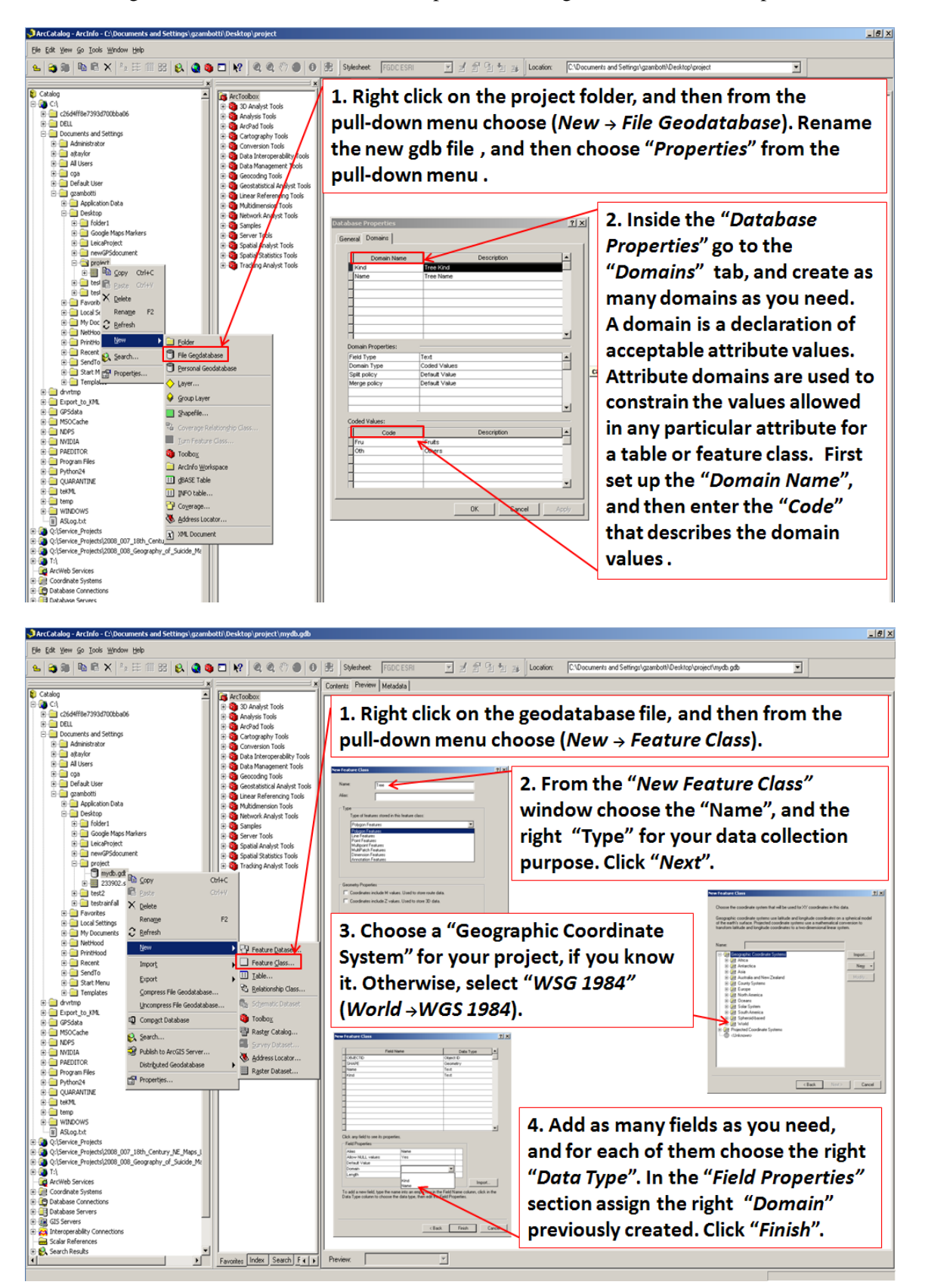

# **Creating a shapefile:**

To create a shapefile open ArcCatalog, and following the next four steps:

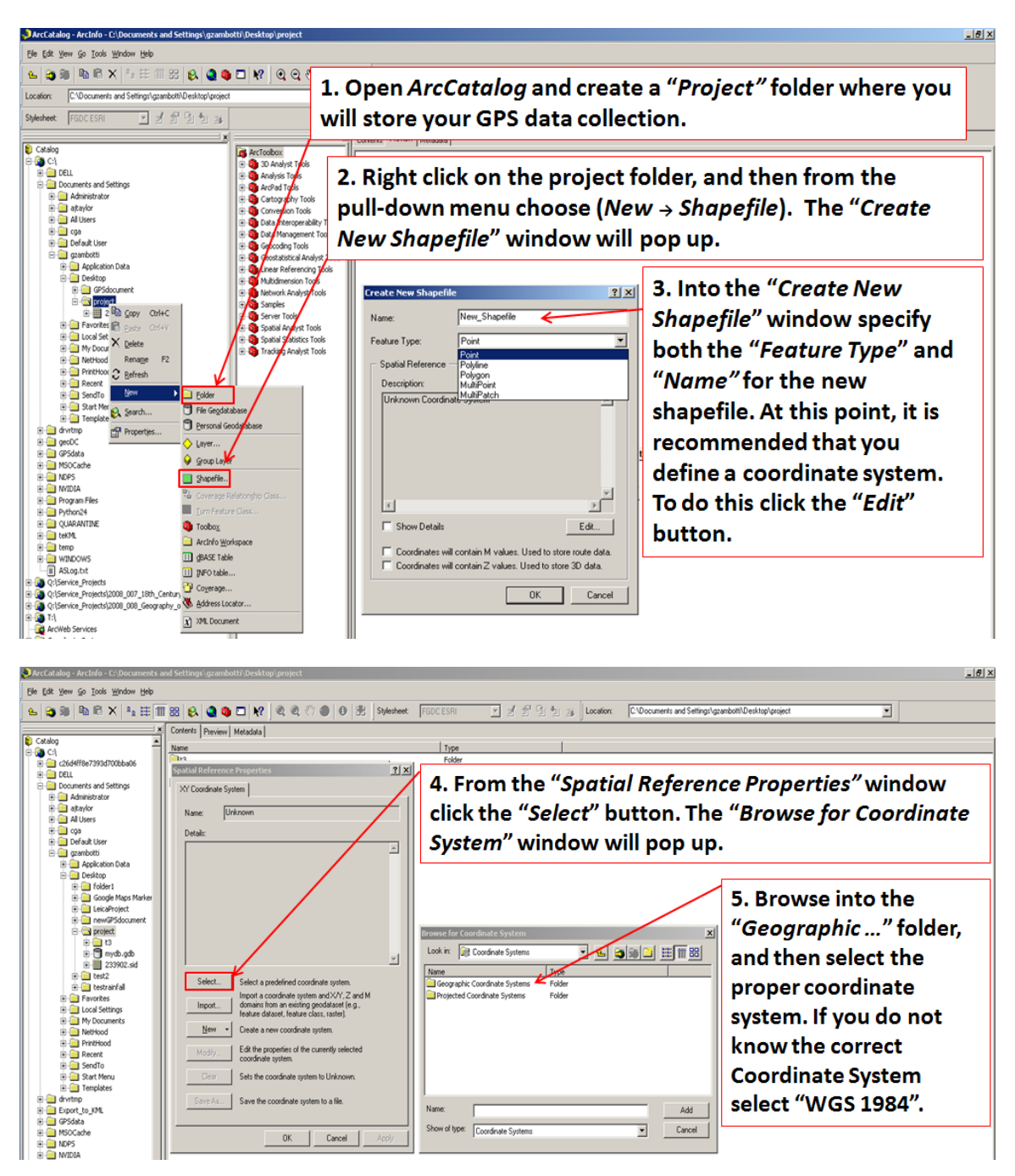

To add new attribute fields into the shapefile, do the following step:

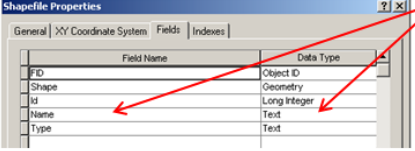

6. Right click on the shapefile, from the pull down menu select "Properties". Select the "Fields" tab; then insert the "Field Name", and chose the correct "Data Type". Click the "OK" button.

## **Section B: Exporting Data from** *ArcMap* **to use on the** *GeoXT*

To export your data to the *GeoXT* you will need to install *ArcPad* software. Download it after logging in to CGA's website here:

http://www.gis.harvard.edu/icb/icb.do?keyword=k235&pageid=icb.page105428 Then enter this registration code to activate: *ArcPad*, registration code: 107800B77943

Open up *ArcMap*, and create a basic *ArcMap* document and add your base-map layers, if you have these; using the geodatabase

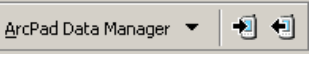

or shapefile you created for the data input. Add the "*ArcPad Manager*" extension toolbar to *ArcMap* (*Main menu* →*View* →*Toolbars* →*ArcPad Manager*). To export any data layers to the *GeoXT* following the three steps below:

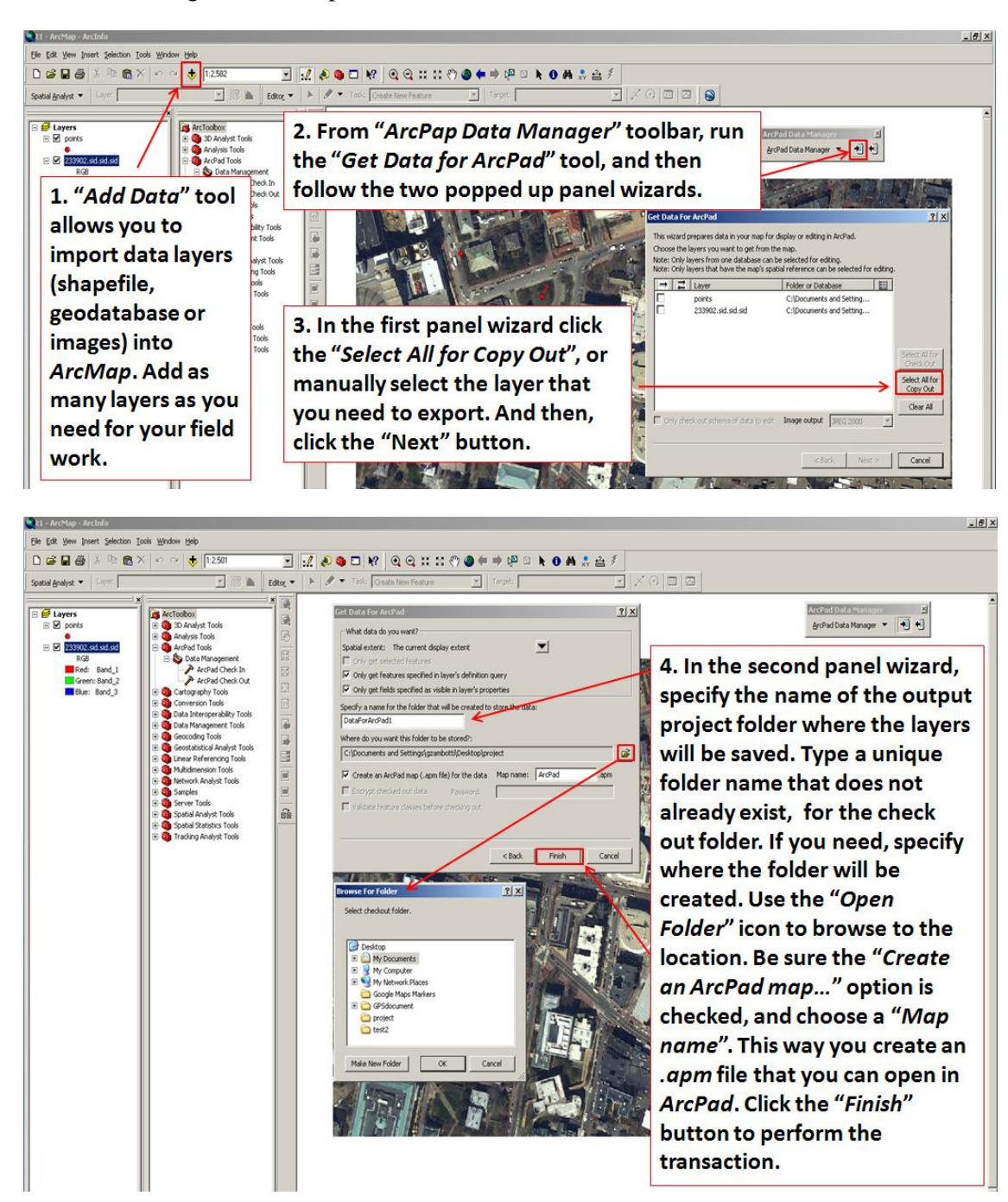

# **Section C: Connecting the** *GeoXT* **to your PC or Laptop and copying data to it**

*Microsoft ActiveSync* is free software necessary for communication between your computer and the *GeoXT*. To download it, go to the link below: <http://www.microsoft.com/windowsmobile/activesync/registration.mspx> and click the ["Download ActiveSync 4.5 without Newsletter Registration"](http://go.microsoft.com/?linkid=6257291) link.

Before connecting the *GeoXT* to your PC or laptop, be sure that the battery is fully charged; this required at least 8-10 hours of charging. Put the *GeoXT* in its cradle, with the power connected, and plug in the USB connector to your PC. To load the map onto the *GeoXT,* do the following three steps:

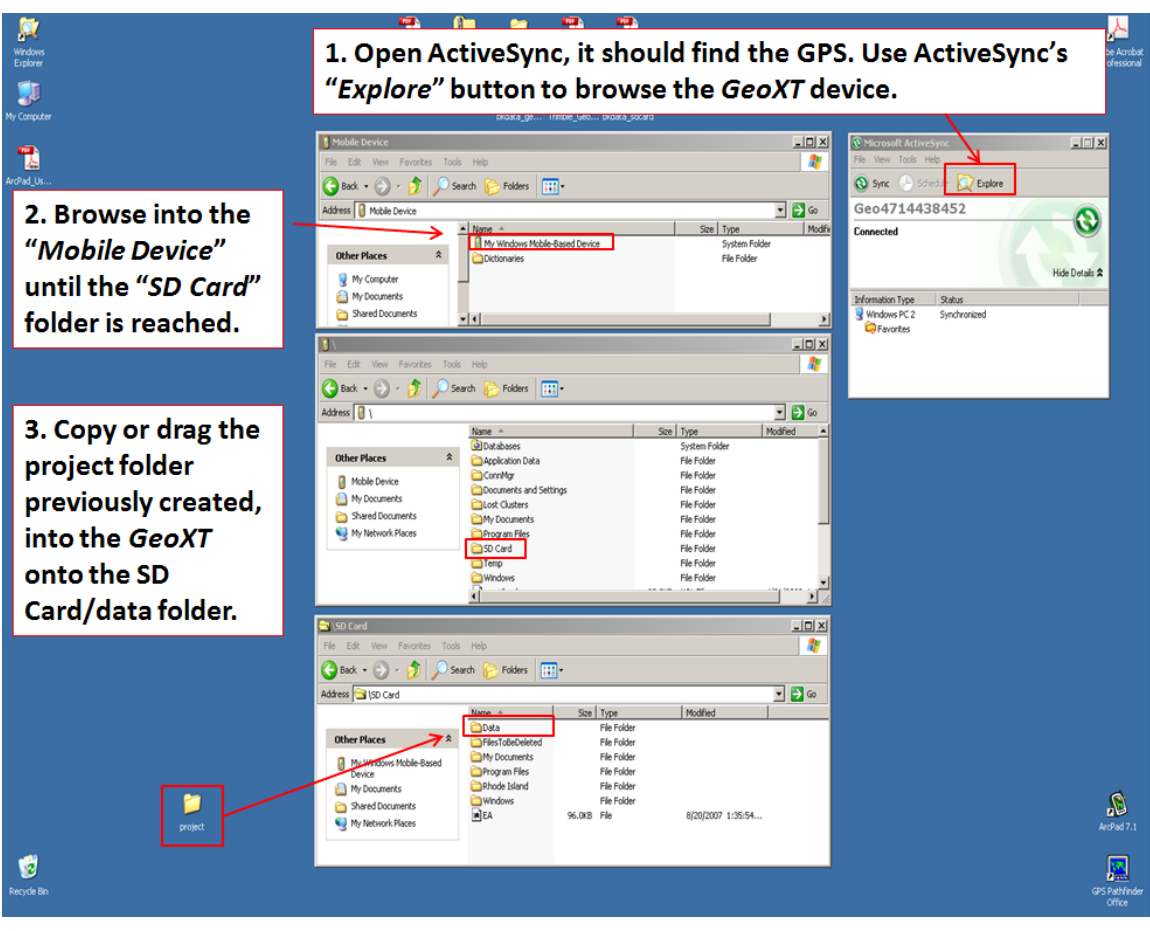

## **Section D: How to create a shapefile on the** *GeoXT* **in** *ArcPad***.**

In order to create a new shapefile using *ArcPad,* on the *GeoXT,* follow the five steps as described below:

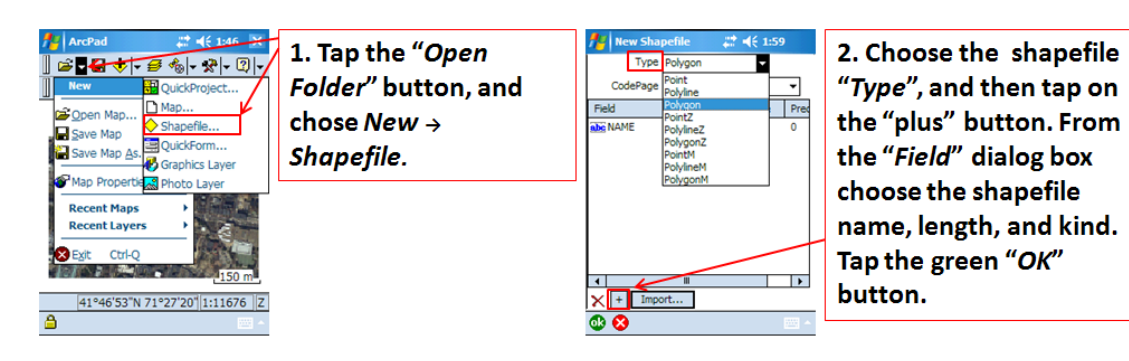

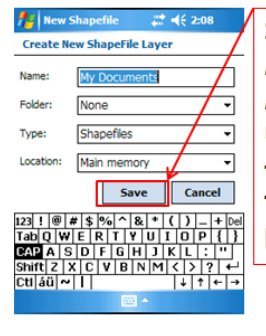

3. Choose the Name, Folder, Type and Location for storage. Use the keyboard to type in the entries. Tap the "Save" button.

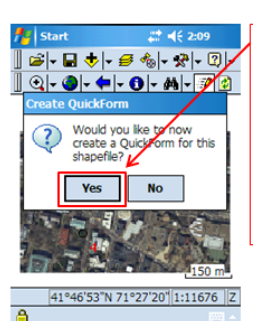

4. Tap the "Yes" button to create a "QuickForm" data entry for this shapefile. **Generally the "QuickForm"** facilitates data capture during field work.

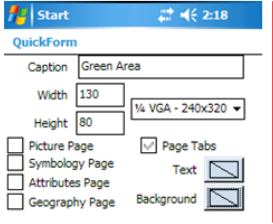

5. In the "QuickForm" settings it is possible to assign "Caption", "Width", "Height", and "Picture Page".

Tap on the bottom tabs to set up the "Fields" and "Controls" pages. In the "Fields" page choose the table fields that will appear on the form. While on the "Controls" page you can set other properties. Tap the green "OK" bottom at the end of your settings.

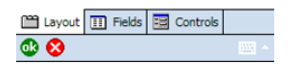

## **Section E: Setting up the** *GeoXT* **device for mapping**

Turn on the *GeoXT* by pressing the green button for 3 seconds (on the bottom of the *GeoXT* keypad), and then use the stylus pen to do these four steps:

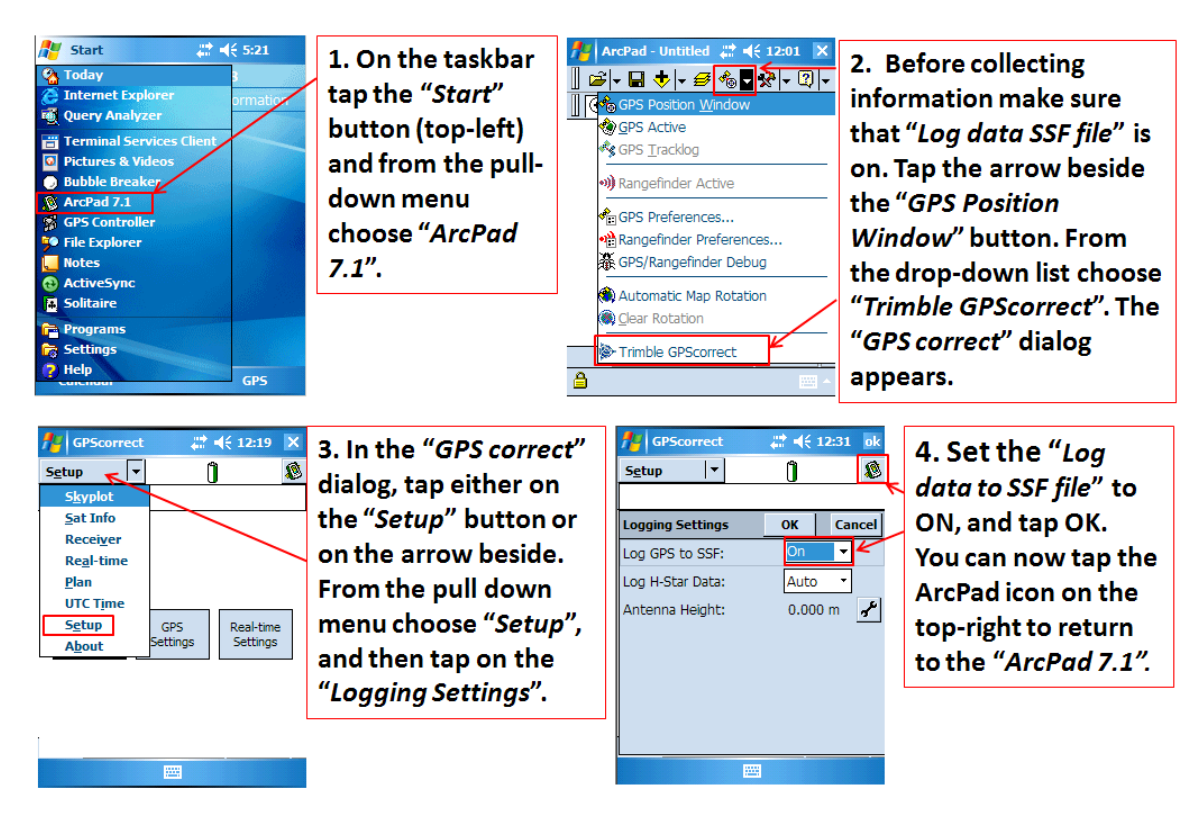

To adjust the position collection interval, maximum *PDOP* settings, set the *Datum*, or toggle *Alerts* on and off, do the following steps:

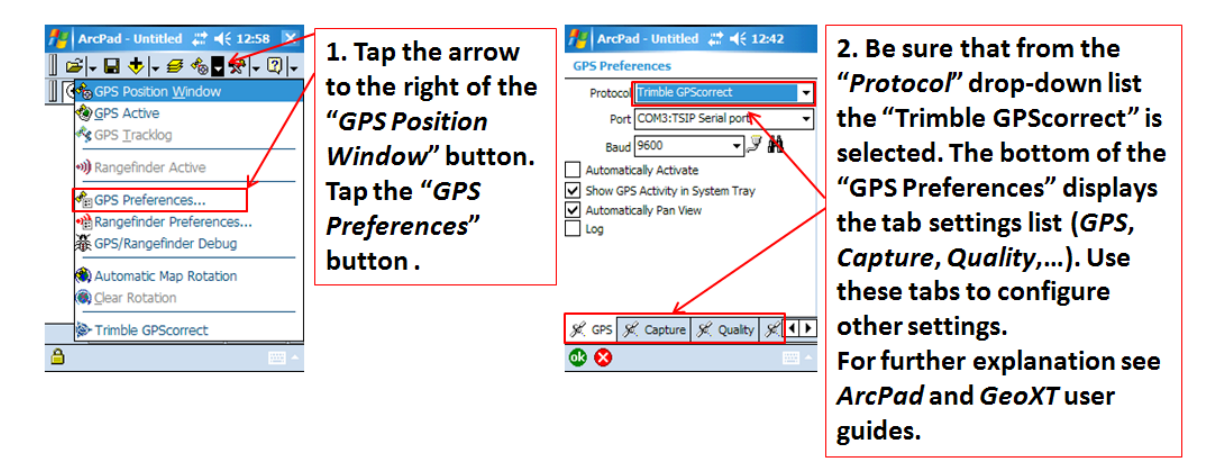

The *GeoXT* allows setting up only a Geographic Coordinate System; any Projected Coordinate System is denied. Choose the "*D\_WSG\_1984*" GPS Datum from the "*Datum*" section, if you do not have any specific one for your project. **ection F: Displaying your data in** *ArcPad* **on the**  *GeoXT*

Once the settings on the *GeoXT* are complete, you can display your data in *ArcPad*. To do that following the four steps below:

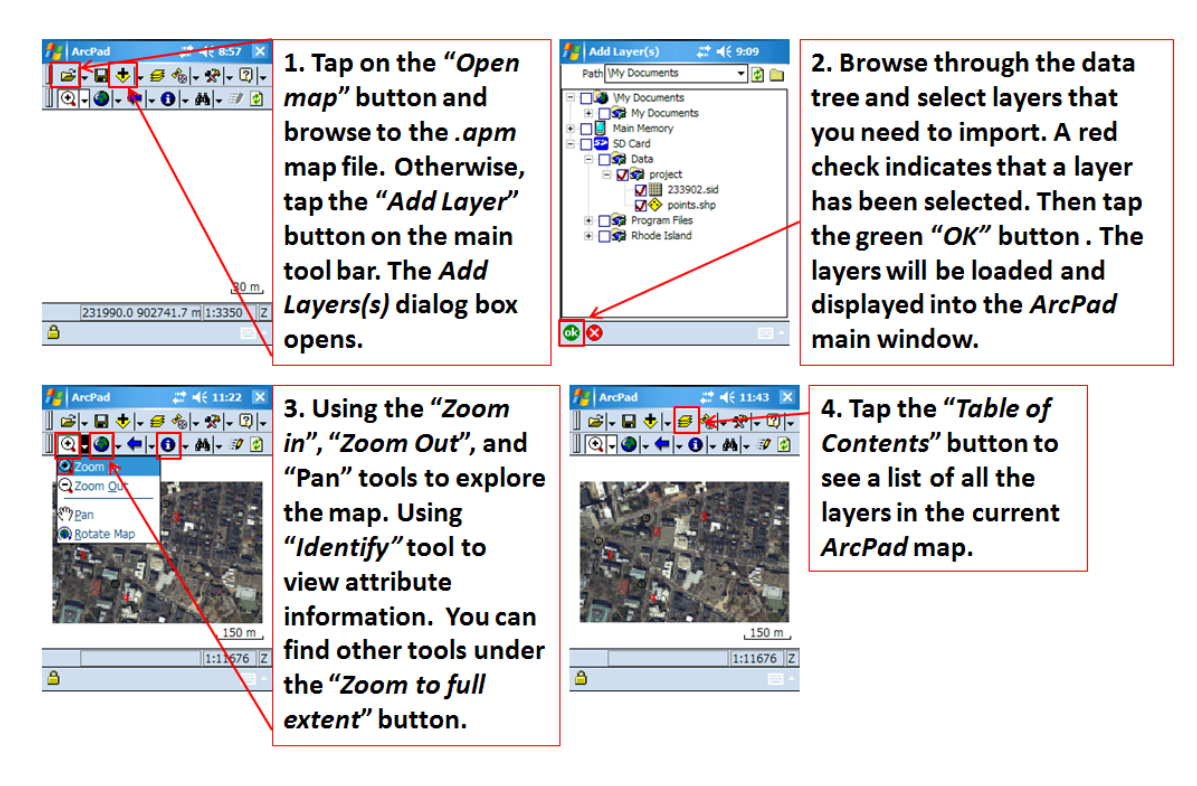

## **Change the layer style in** *ArcPad***.**

In order to change the style of the layer, follow the steps below:

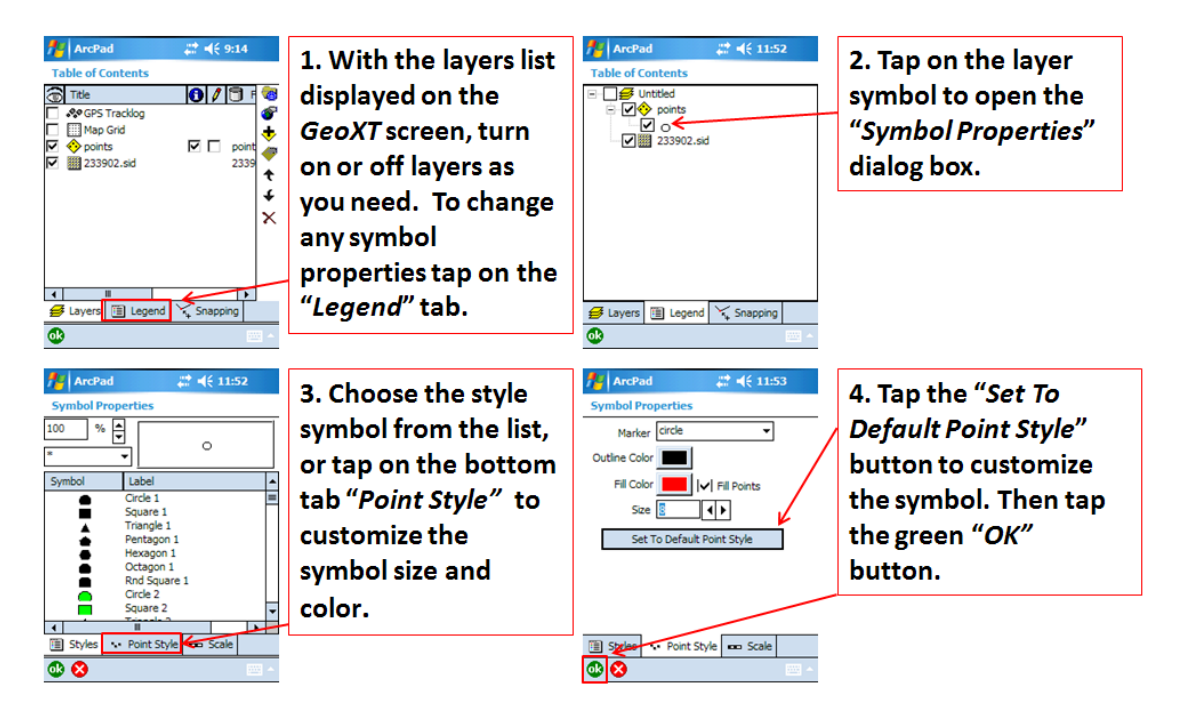

# **Section G: Collecting and editing data in** *ArcPad* **on the** *GeoXT*

In order to collect point, polyline, or polygon layer you should both active the GPS and edit the layer. Do the following six steps to collect a polygon layer:

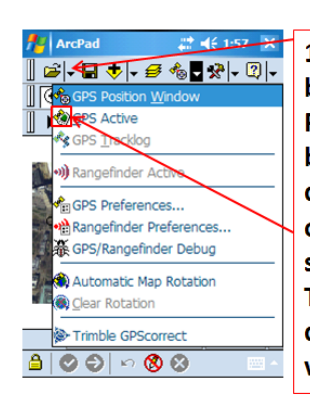

 $22 + 46 + 4:14$ 

 $|0|/|0|$ 

ĒŌ test  $\pmb{\uparrow}$ 

G

 $\ddot{\phantom{0}}$ 

◆

 $\mathcal{F}_{\mathbf{g}}$  ArcPad

**A.º GPS Tracklog** 

Map Grid

233902.sid

 $\bigcirc$  Title

 $\overline{\mathbf{1}}$ 

**Table of Conte** 

1. Tap the arrow beside the "GPS **Position Window"** button. From the drop-down list tap on "GPS Active" to start a connection. The GPS cursor  $\bullet$  is displayed on the view.

3. Open the "Table of

Contents" dialog

window, and select

the edit check box

for the layers that

you need to edit.

"OK" button.

Then, tap the green

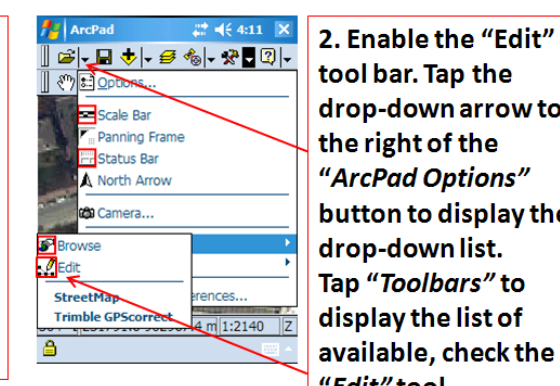

 $\mathcal{C}[\cdot \; \blacksquare \; \blacklozenge | \cdot \; \mathcal{C} \; \textcolor{red}{\textcircled{*}} [\cdot \; \textcolor{red}{\mathcal{R}} | \cdot \; \mathcal{C}] \cdot \;$ 

 $\text{Q}|\cdot\text{Q}|\cdot\text{Q}|\cdot\text{Q}|\cdot\text{M}|\cdot\text{P}|\text{Q}$ 

▶ 日本人の日 イ

190° 1231622.8 902892.8 m

 $B|O|$ 

**Start** 

■ 长 2:23 ▶

drop-down arrow to the right of the "ArcPad Options" button to display the drop-down list. Tap "Toolbars" to display the list of available, check the "Edit" tool. 4. Tap on the arrow beside the "Select feature type for editing", and then tap on the corresponding type feature. At the end of the editing

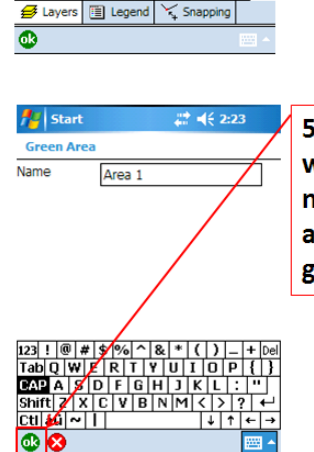

5. The "QuickForm" will open, enter the name of the feature. and then, tap the green "OK" button.

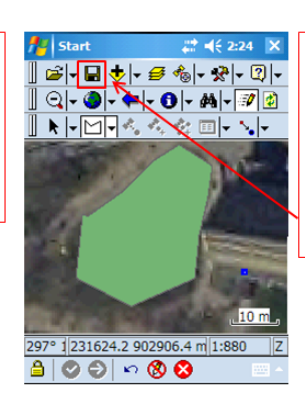

6. The result will be displayed on the screen. Save the map by tapping on the "Save Map" button.

section tap on the

arrow green button.

## **Section H: Uploading data from the** *GeoXT* **to your computer**

To upload data from the *GeoXT* to your computer you should follow steps 1 and 2 explained in **Section B** (page 4) and then copy or drag the project folder from the *GeoXT* into your computer. This is a reverse operation explained in section B.

When the project folder is in your computer you can view your data in *ArcMap*.

## **Section I: How to use the "***GoTo***" Function in** *ArcPad***.**

The "*Go To*" tool can be used to select a navigation destination. Open an existing or new *ArcPad*  map, and add a background layers to the map; then following the next three steps:

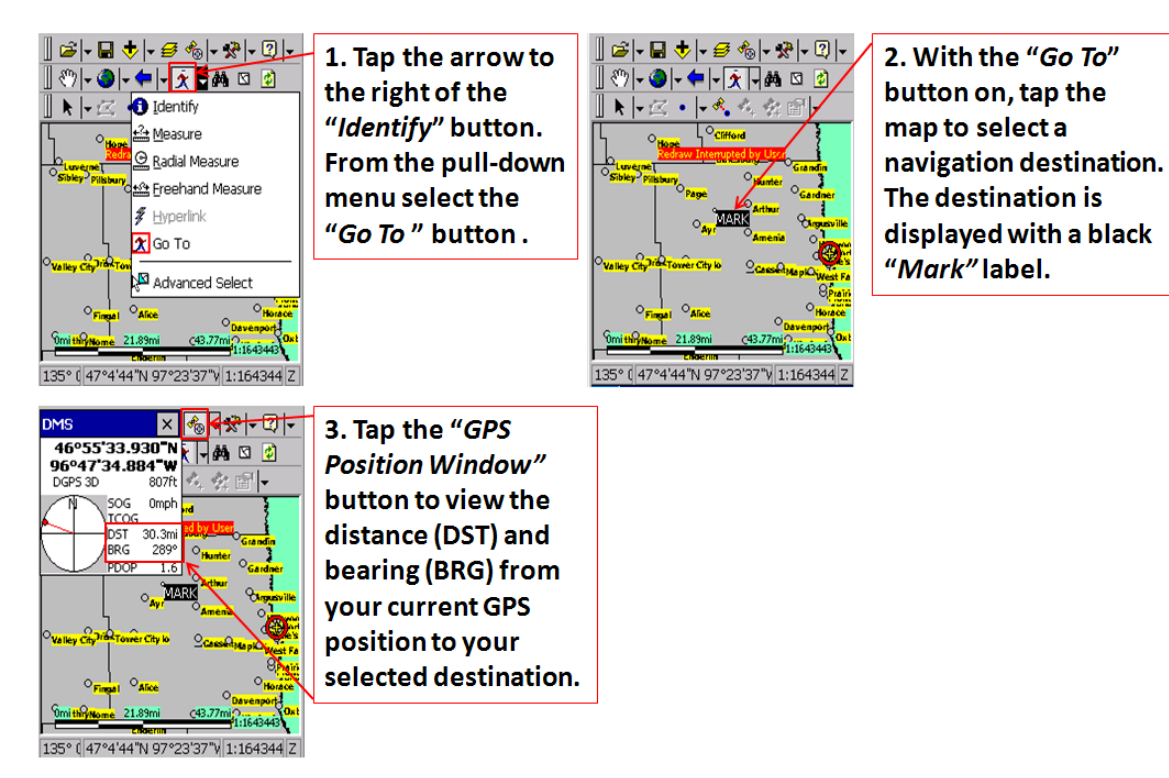

## **Section J: Recommendations and Troubleshooting tips:**

## **Recommendations before starting to use the** *GeoXT***:**

- Charge the unit overnight this will get you  $8 10$  hours of use  $\bullet$
- Reboot the unit (hold power key for 10 -15sec.) each morning after taking it out of the cradle – increases performance.

#### **For further study and to answer questions not covered in this document:**

- Refer to the GeoXT\_Full\_Users\_Guide.pdf or ArcPad\_UserGuide\_dec2007.pdf
- Do the ArcPad tutorial (.pdf file installed with ArcPad)

#### **Troubleshooting Tips:**

#### **If the GeoXT locks up or slows to a crawl:**

Reboot (hold down power key for 10 sec.).

If it still doesn't respond, or you get a black screen at any time, hold the power button down for a full minute to reboot ALL the non-OS related components.

**If the GPS becomes Disconnected** (NO FIX despite clear view of the sky, "GPS disconnected" will display when clicking GPSCorrect dropdown arrow and choosing Trimble GPScorrect) do the following two steps**:**

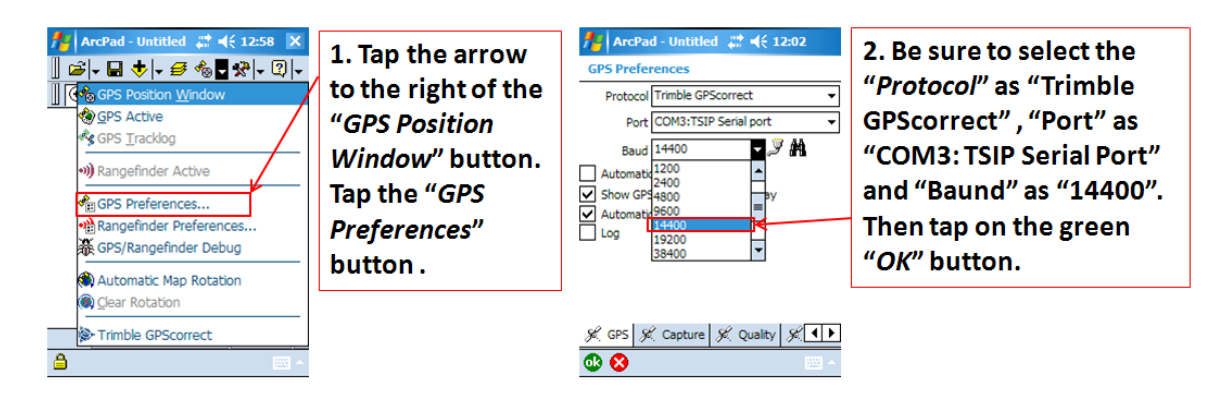

## **Some helpful notes from previous users:**

- $\cdot \cdot$  It appeared at first that when capture the GPS stream to vertices of a line, that zooming or performing any operation lost the last segment. It did not; it just stops capture and inactivates the PolyLine button, which you need to re-press to get your segment back. Check out: when the data set gets big, check out just the schema and not the data will save a lot of time, and speed up the performance. But you will need to check out in two steps - one for the schema only layers, the other for the data layers.
- Always backup your GPS data on a SD card before you sync with your PC.

## **Technical support:**

Email [contact@cga.harvard.edu](mailto:contact@cga.harvard.edu) or phone 617-496-6063 with any difficulties.

We also have tech support available through Maine Technical Source Trimble dealership, phone: 1-800-322-5003, tell them you are using the Harvard CGA's GeoXT, and ask for technical support.